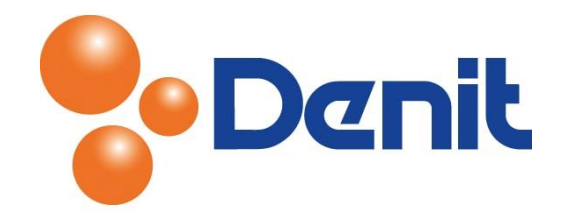

# Handleiding MySQL database aanmaken en beheren binnen Plesk 12

Deze handleiding beschrijft de stappen die u dient te nemen om een MySQL database aan te kunnen maken en te beheren binnen Plesk 12.

#### Inhoud

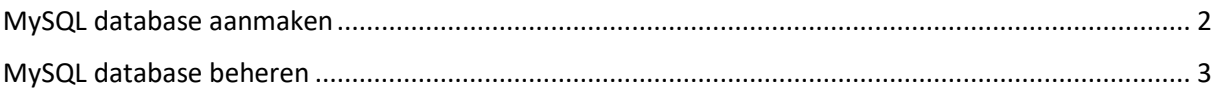

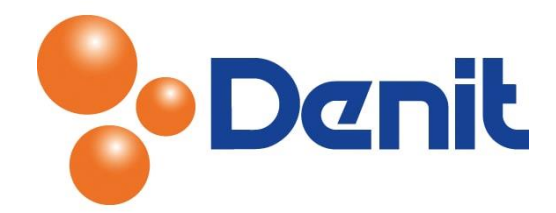

### <span id="page-1-0"></span>MySQL database aanmaken

1) Log in op uw Plesk omgeving met de daarvoor bestemde inloggegevens welke u bij de oplevering van het pakket ontvangen heeft. Klik vervolgens op het tabblad 'Websites & Domains' en daarna op 'Add New Database'

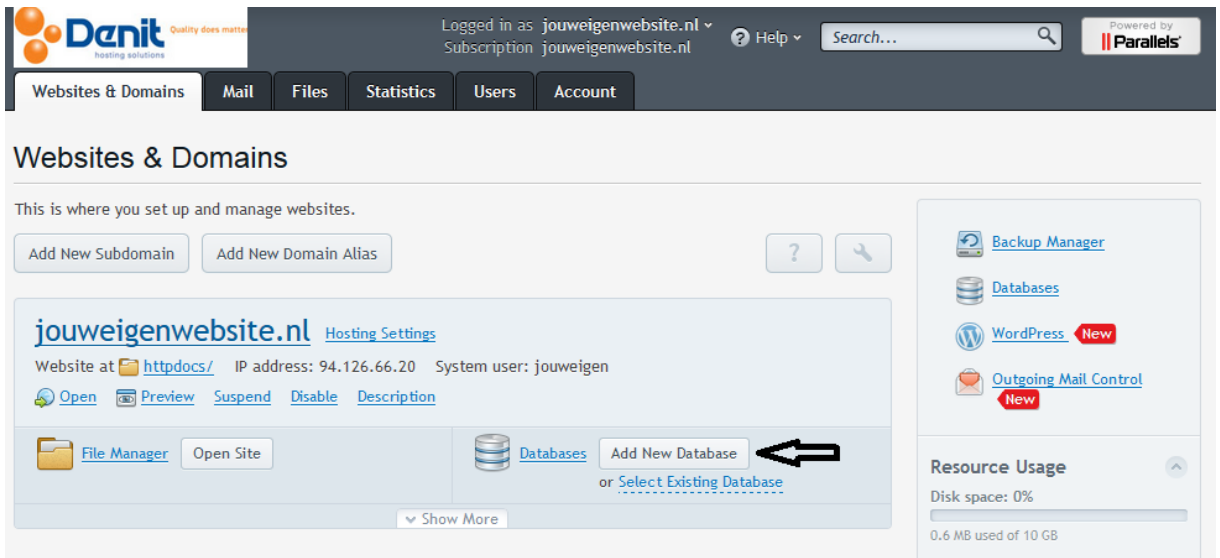

U krijgt nu onderstaande pagina te zien

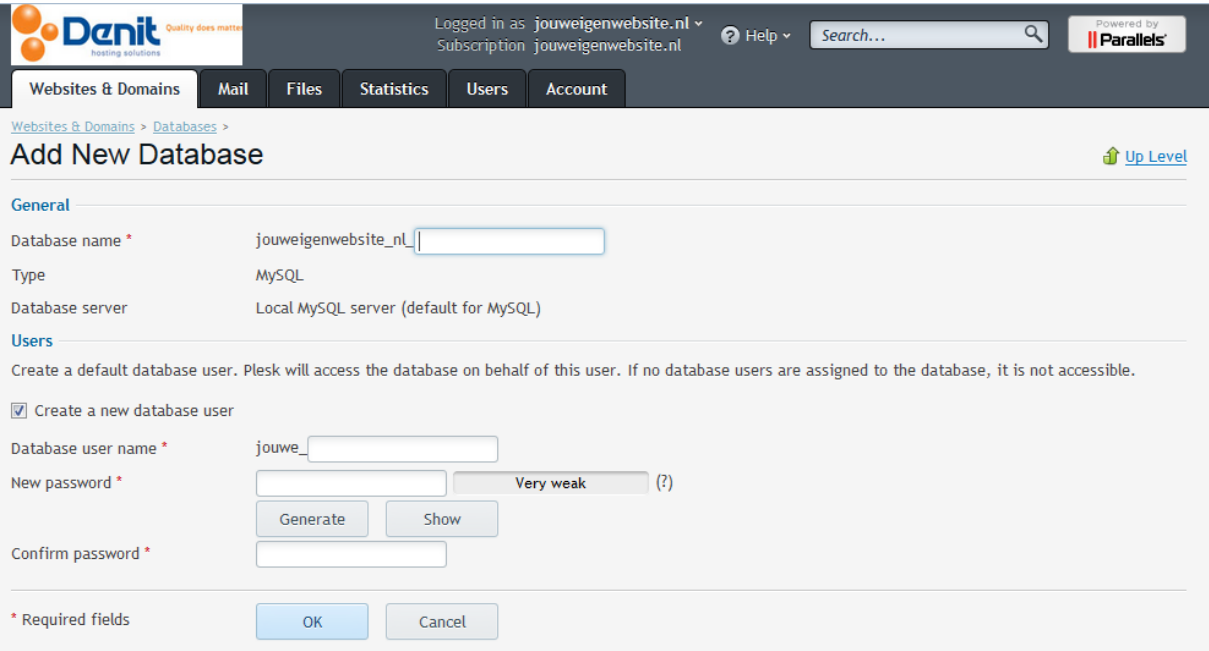

- 2) Vul achter 'Database name' de door u gewenste database naam in
- 3) Het is verplicht om een database user aan te maken voor toegang tot de nieuwe database. Hiervoor dient u een vinkje te plaatsen voor 'Create a new database user'. Vul vervolgens de user name in achter 'Database user name' en vul achter 'New password' een door u gewenst

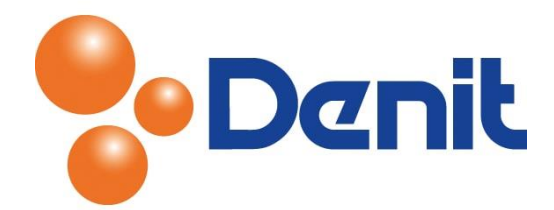

wachtwoord in. Vul deze nogmaals in achter 'Confirm password' en klik op 'OK'. Zorg ervoor dat u de user inloggegevens ergens opslaat waar u de gegevens snel en gemakkelijk weer kunt vinden.

De database is aangemaakt en kunt u nu weer terugkeren naar het hoofdmenu door te klikken op het tabblad 'Websites & Domains'.

## <span id="page-2-0"></span>MySQL database beheren

1) Log in op uw Plesk omgeving met de daarvoor bestemde inloggegevens welke u bij de oplevering van het pakket ontvangen heeft. Klik vervolgens op het tabblad 'Websites & Domains' en klik daarna op 'Databases'

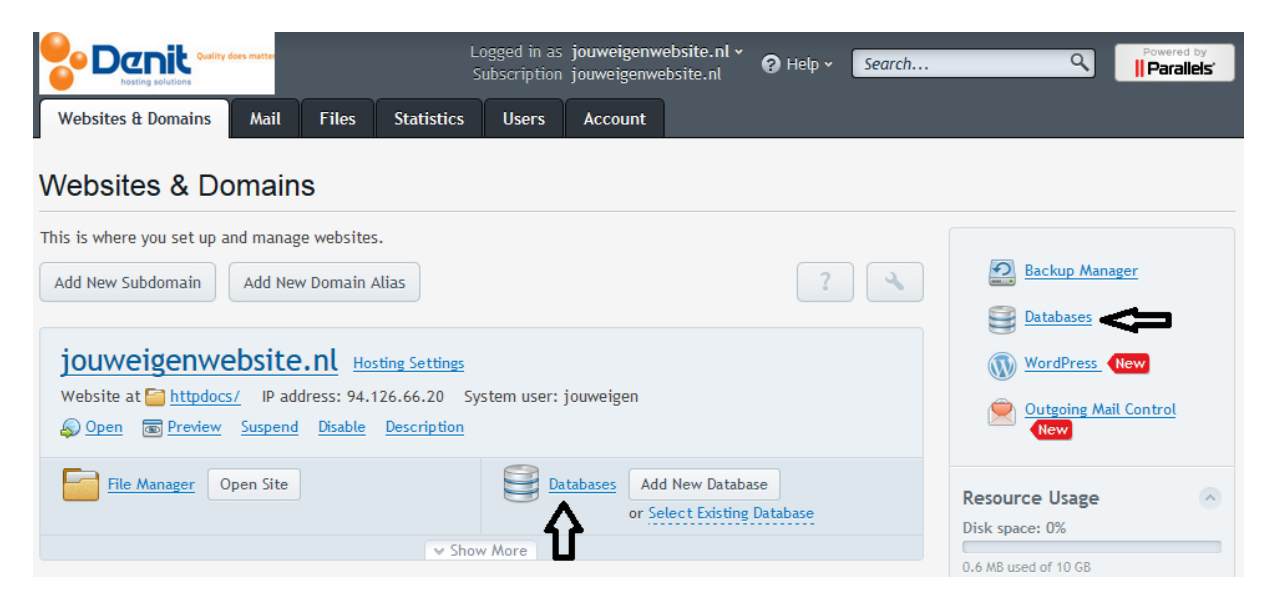

U krijgt vervolgens onderstaande pagina te zien

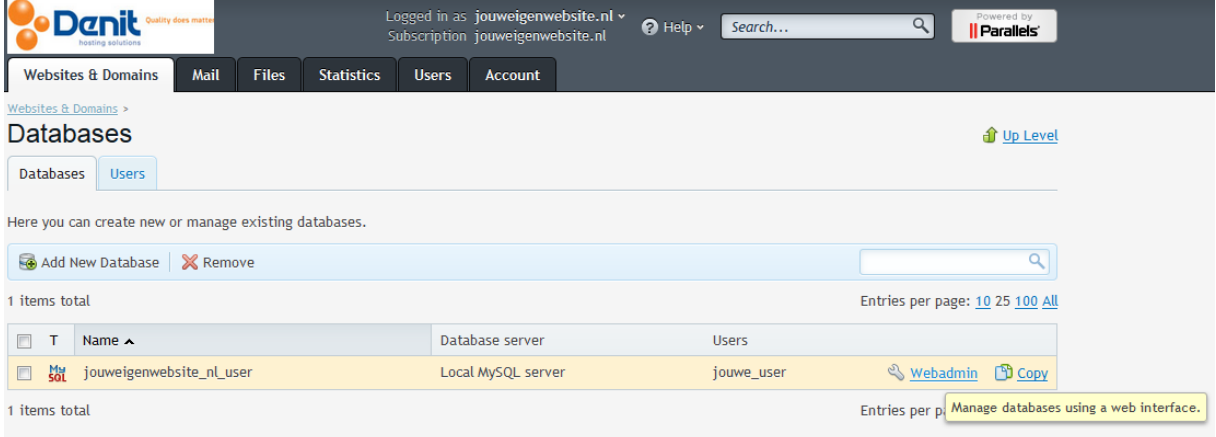

2) Klik nu op 'Webadmin' welke achter de 'Users' vermeld staat zoals hierboven ook weergeven staat. Sta toe dat het pop-up venster zich opent om bij de PhpMyadmin pagina uit te komen

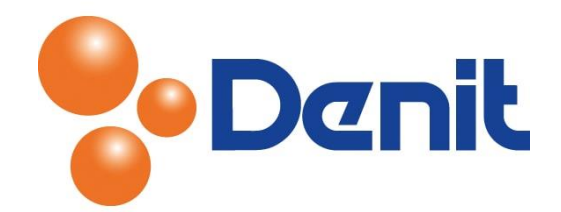

#### U krijgt nu onderstaande pagina te zien

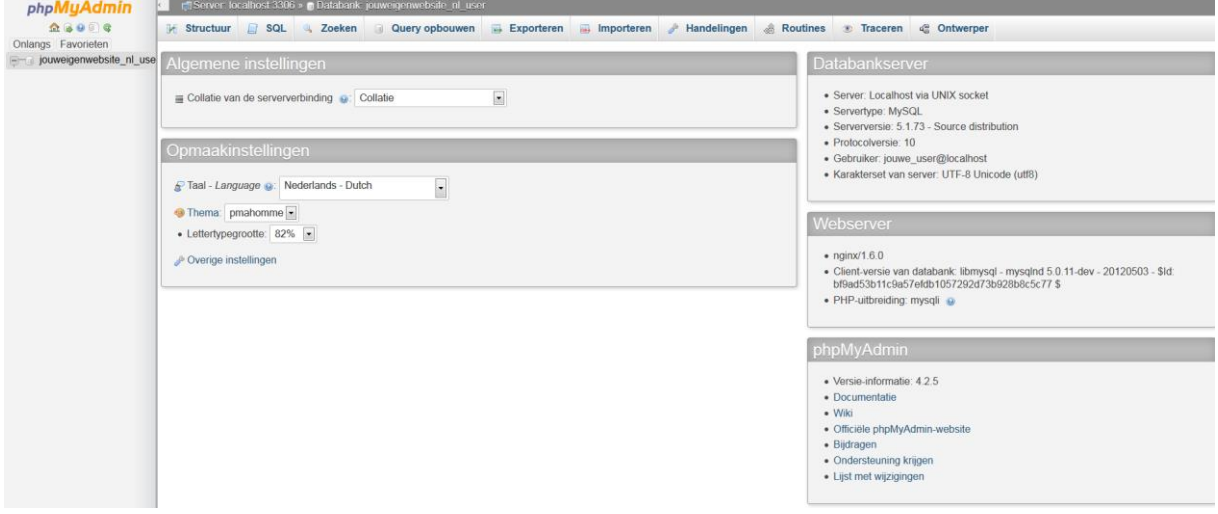

3) Plesk heeft PhpMyadmin gestart in een nieuw scherm. Via de tabbladen en de linken kunt u uw database beheren zoals hierboven ook te zien is

Voordat u wijzigingen aanbrengt raden wij u aan om eerst via het tabblad 'Exporteer' een back-up van de database naar uw lokale computer te maken